### **ИНСТРУКЦИЯ**

### по заполнению заявки

# на предоставление субсидии на возмещение части затрат на поддержку производства молока

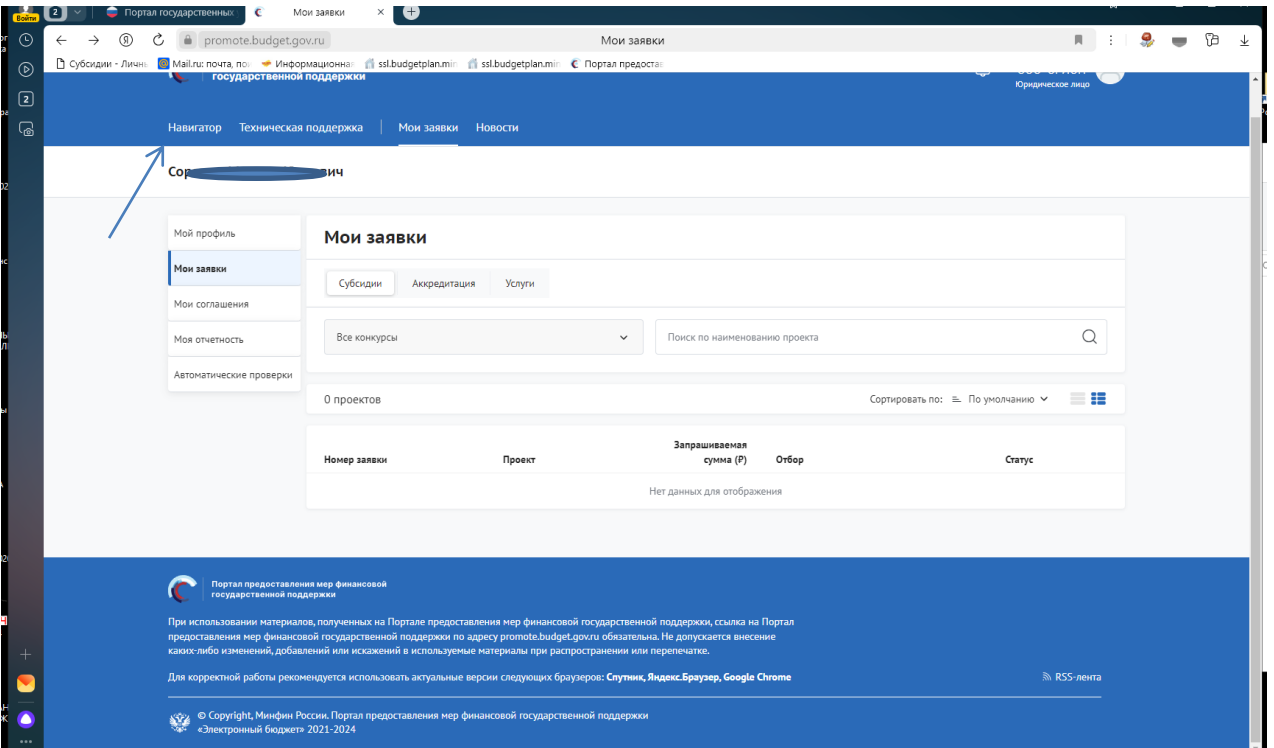

## Переходим в «Навигатор»

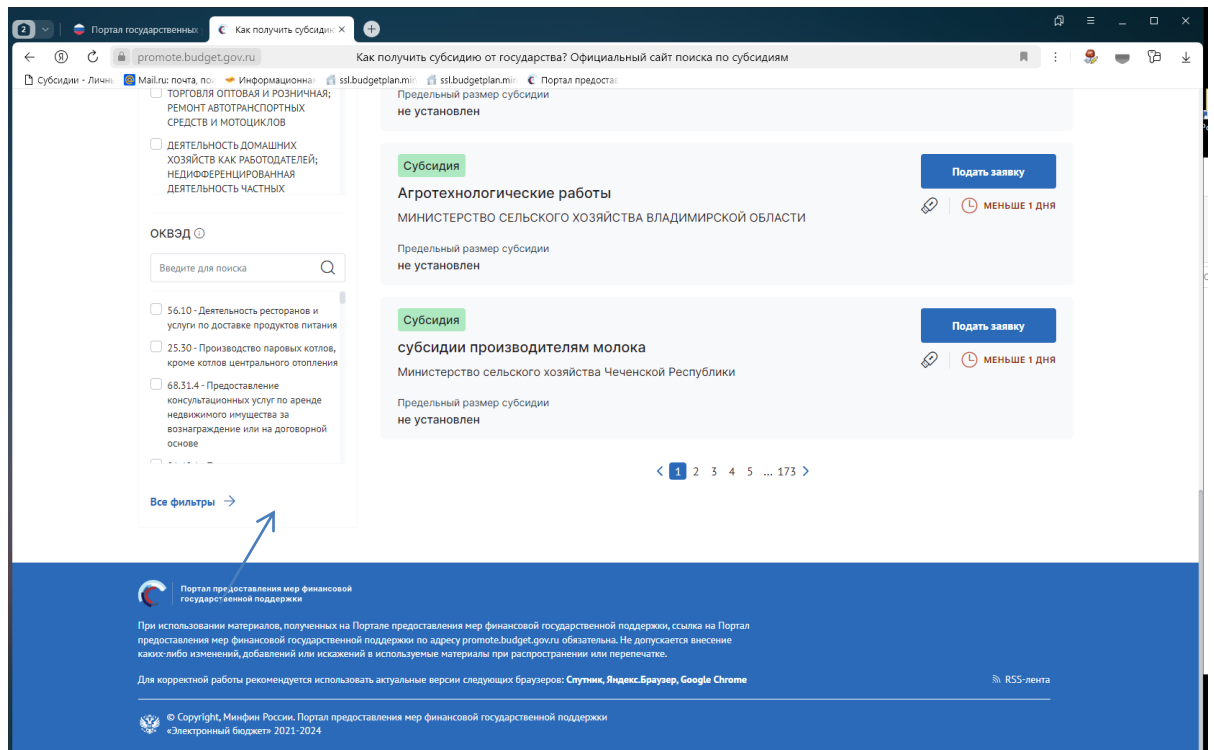

Нажимаем все фильтры и пункт меню «Организатор отбора».

Выбираем «Министерство сельского хозяйства и продовольствия Рязанской области»

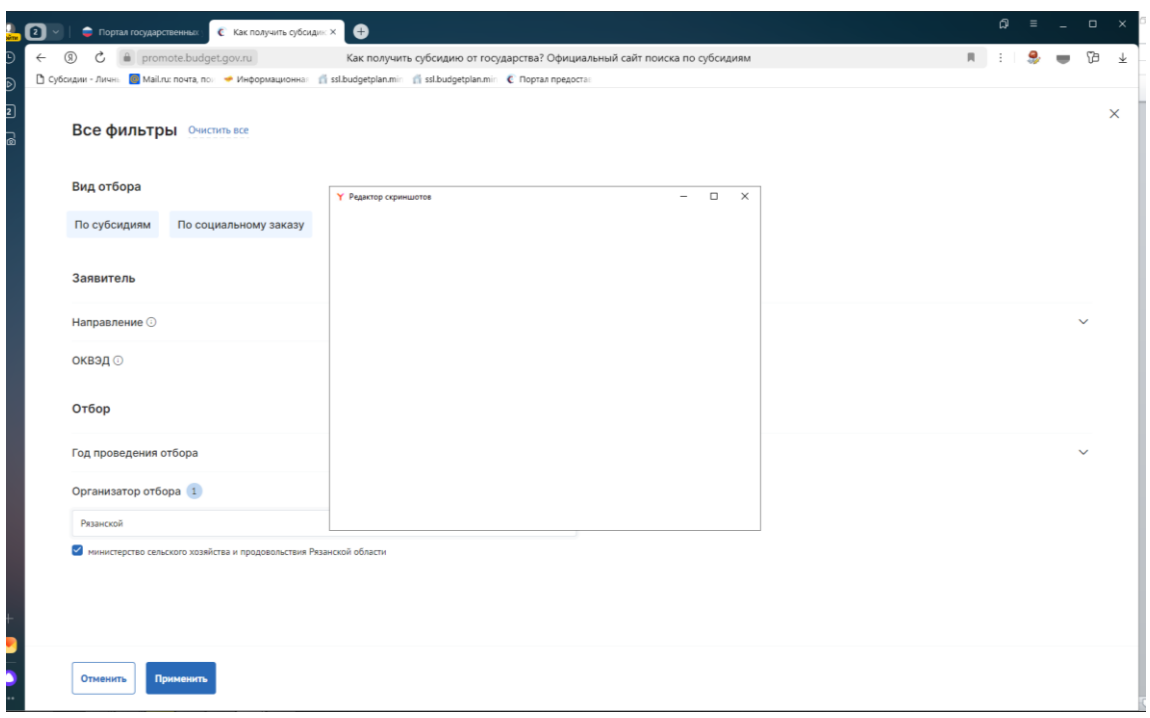

# Нажимаем «Применить»

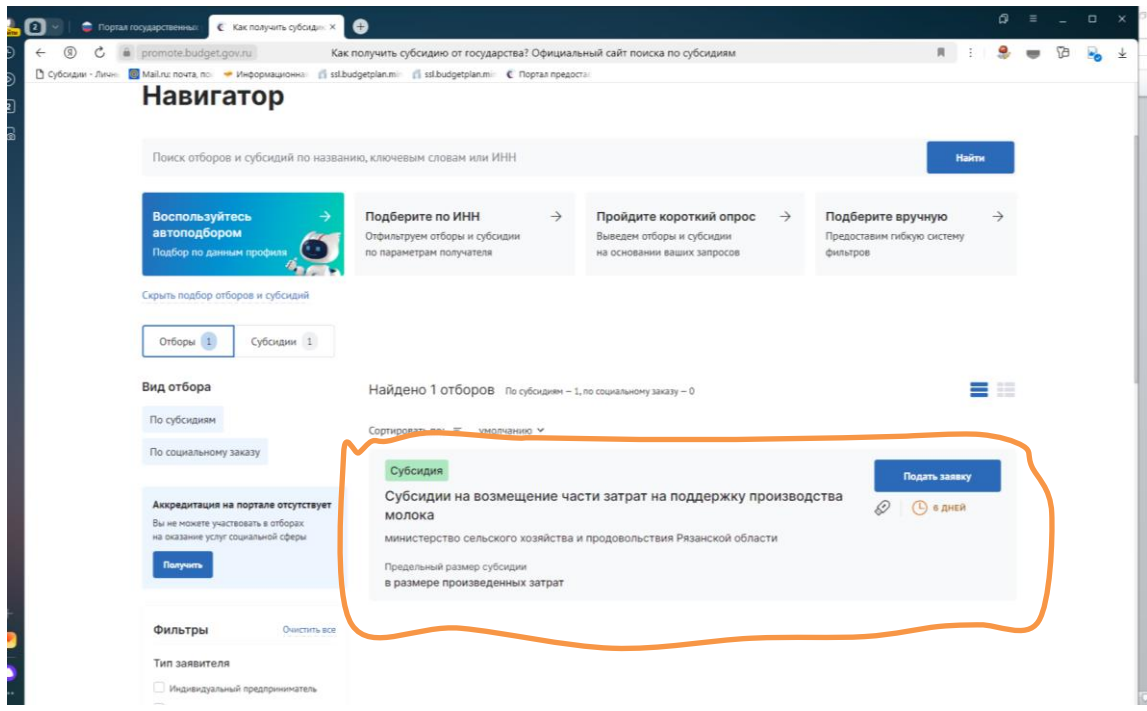

Выбираем нужную меру поддержки нажимаем подать заявку

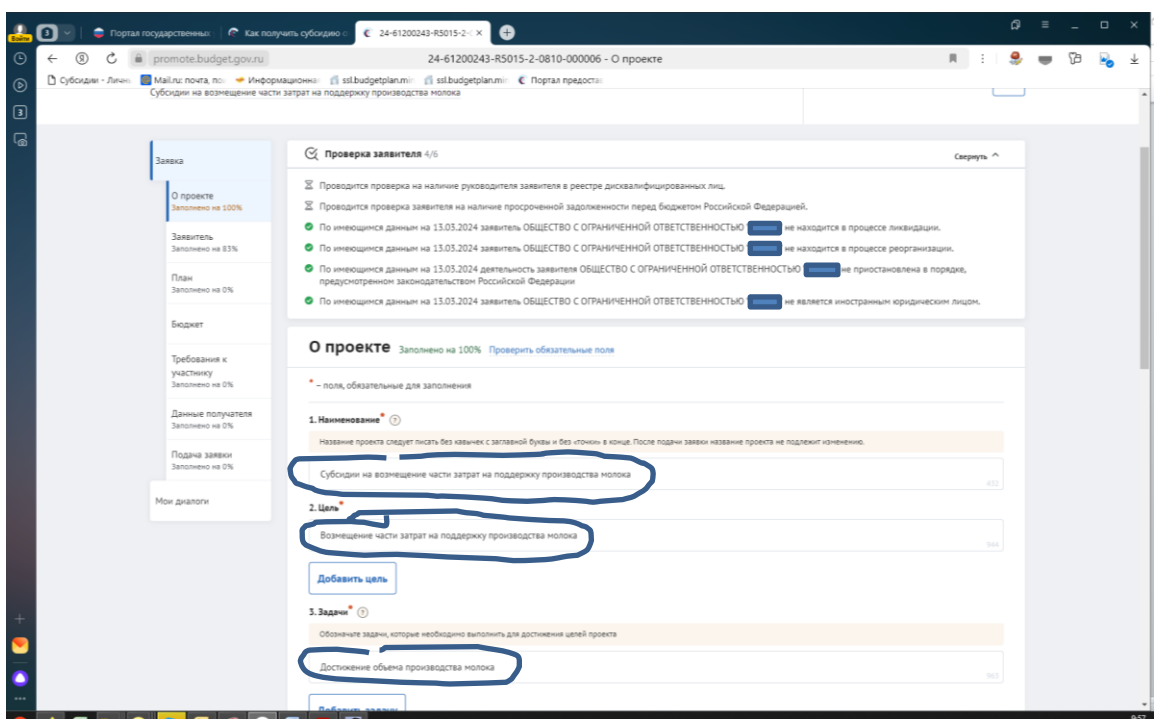

Заполняете обязательные поля, которые выделены символом \* по образцу в инструкции

В разделе «Заявитель» заполняете обязательные поля.

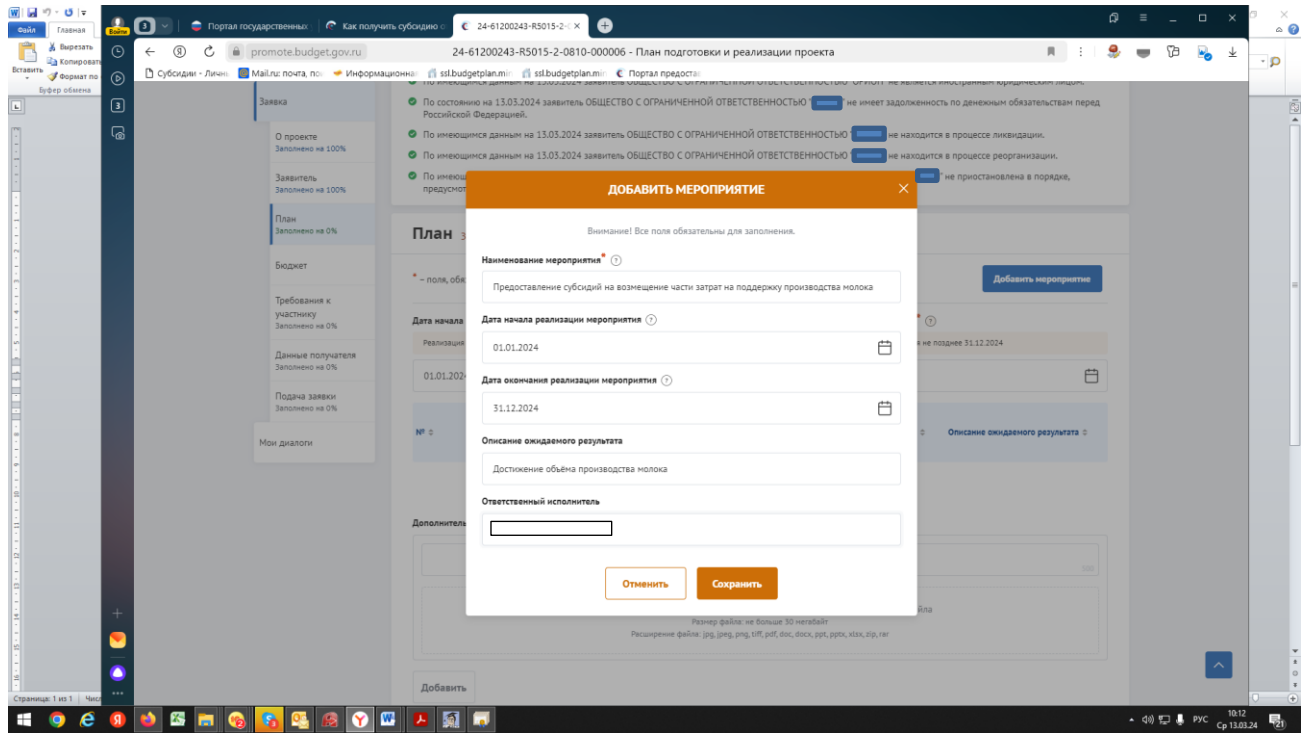

Раздел «БЮДЖЕТ» заполняем в последнюю очередь и переходим в раздел «Требования к Участнику»

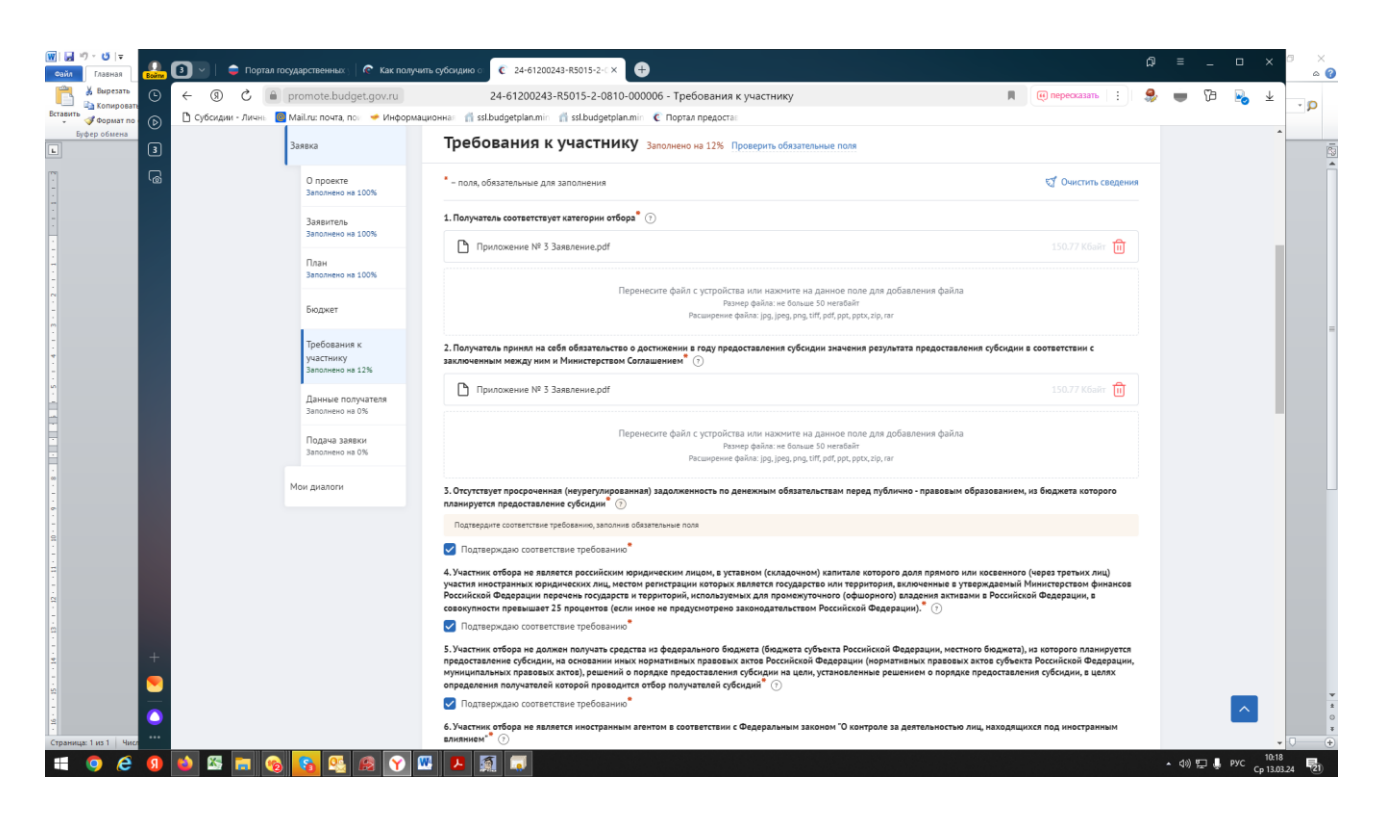

Имеющиеся обязательные галочки ставим все

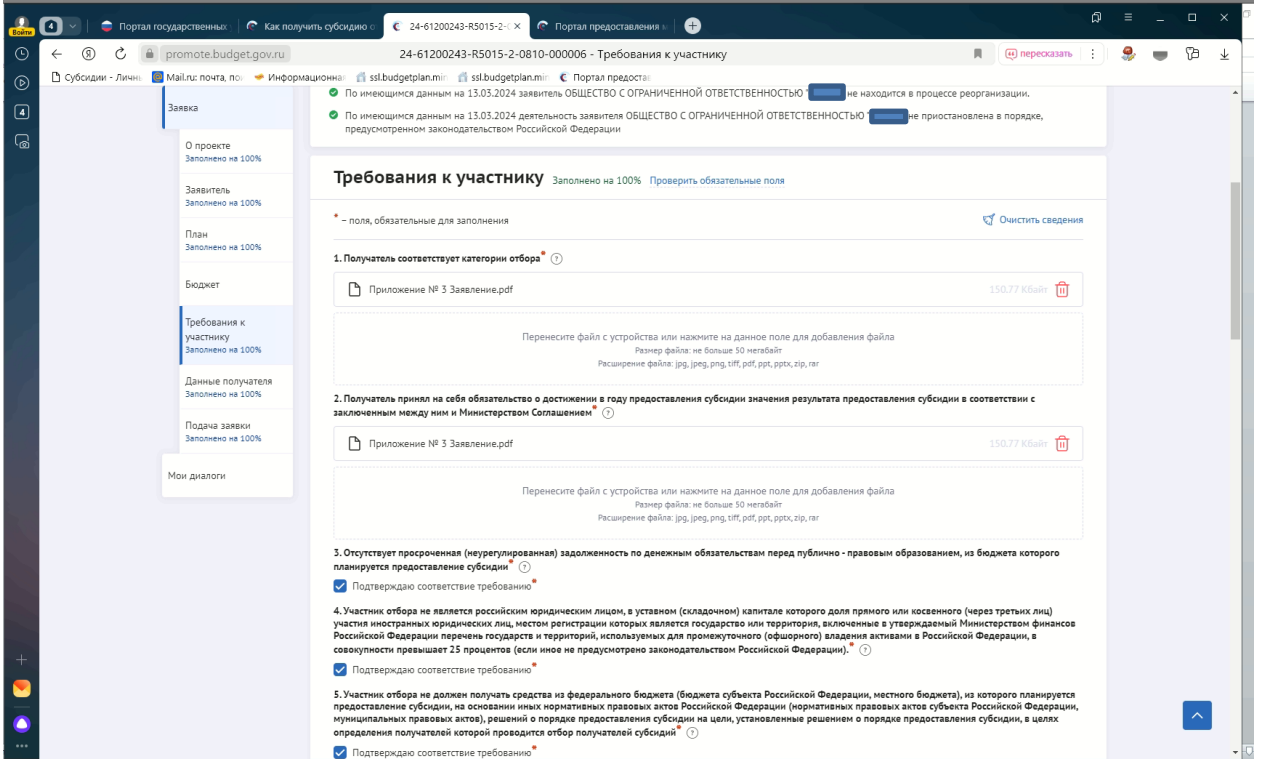

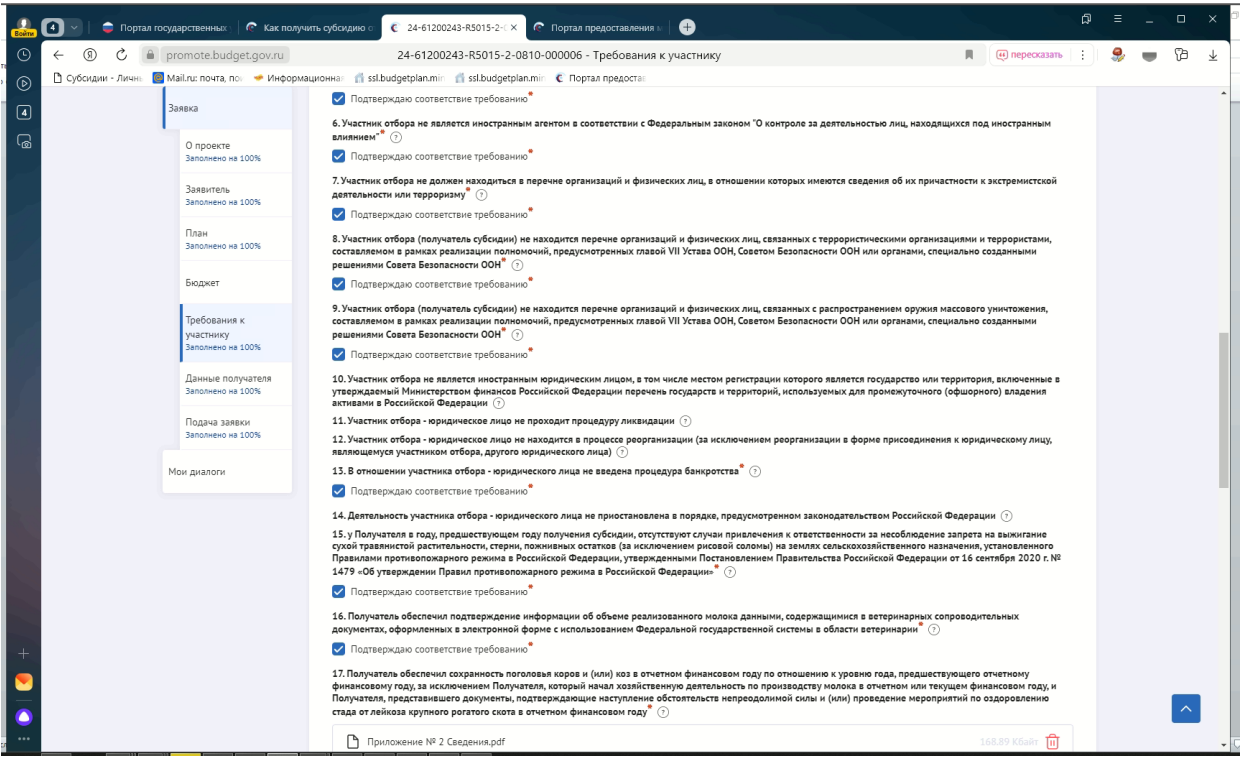

# Прикладываем документы в пунктах 17-21.

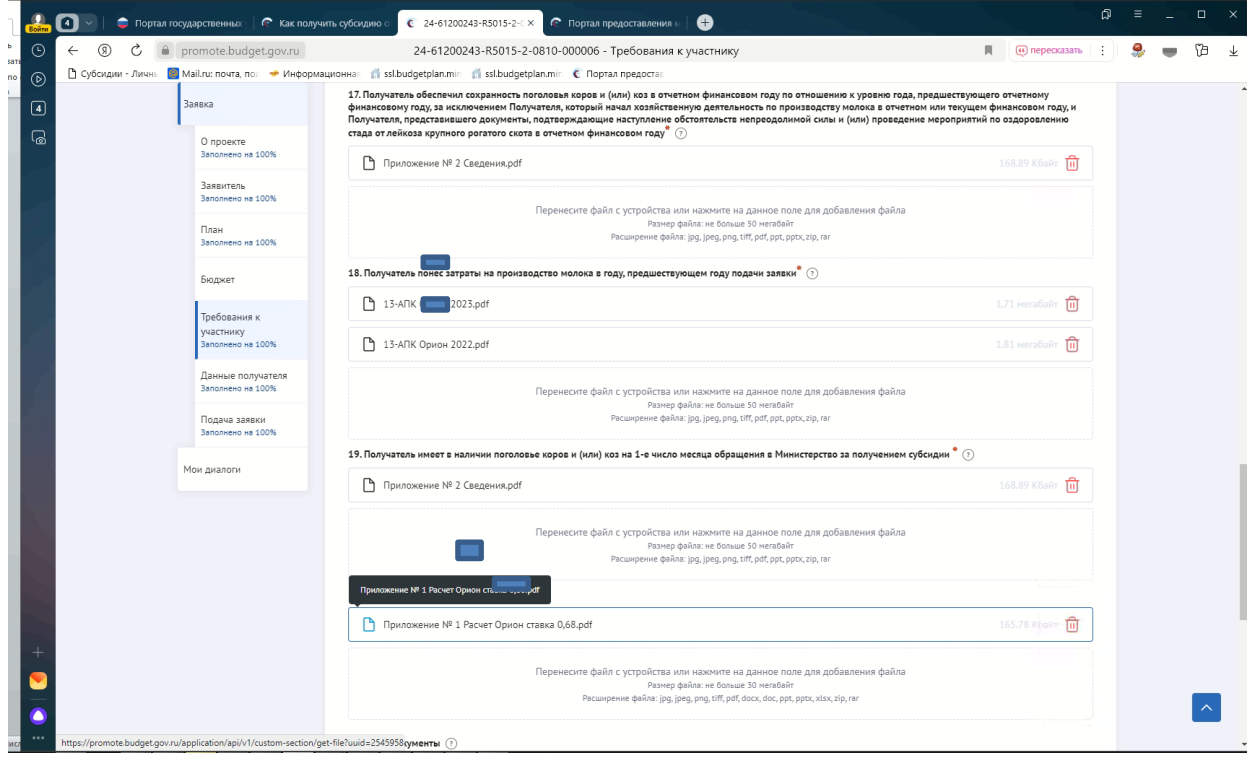

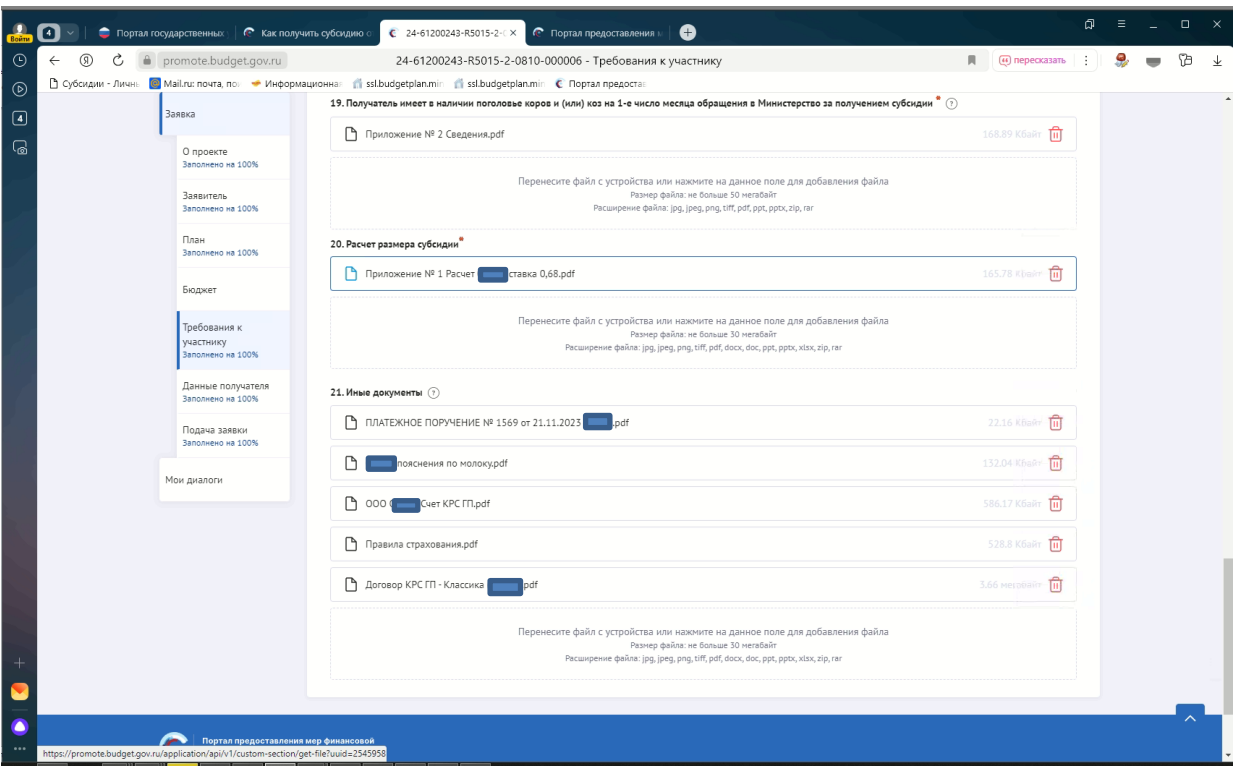

Добившись во всех разделах результата заполнения 100% переходим во вкладку «Бюджет» и в пункте «Затраты на производство продукции животноводства нажимаем «Добавить» и заполняем по образцу ниже, после чего жмём «Сохранить».

Описание – «Расчет размера субсидии на возмещение части затрат на поддержку собственного производства молока».

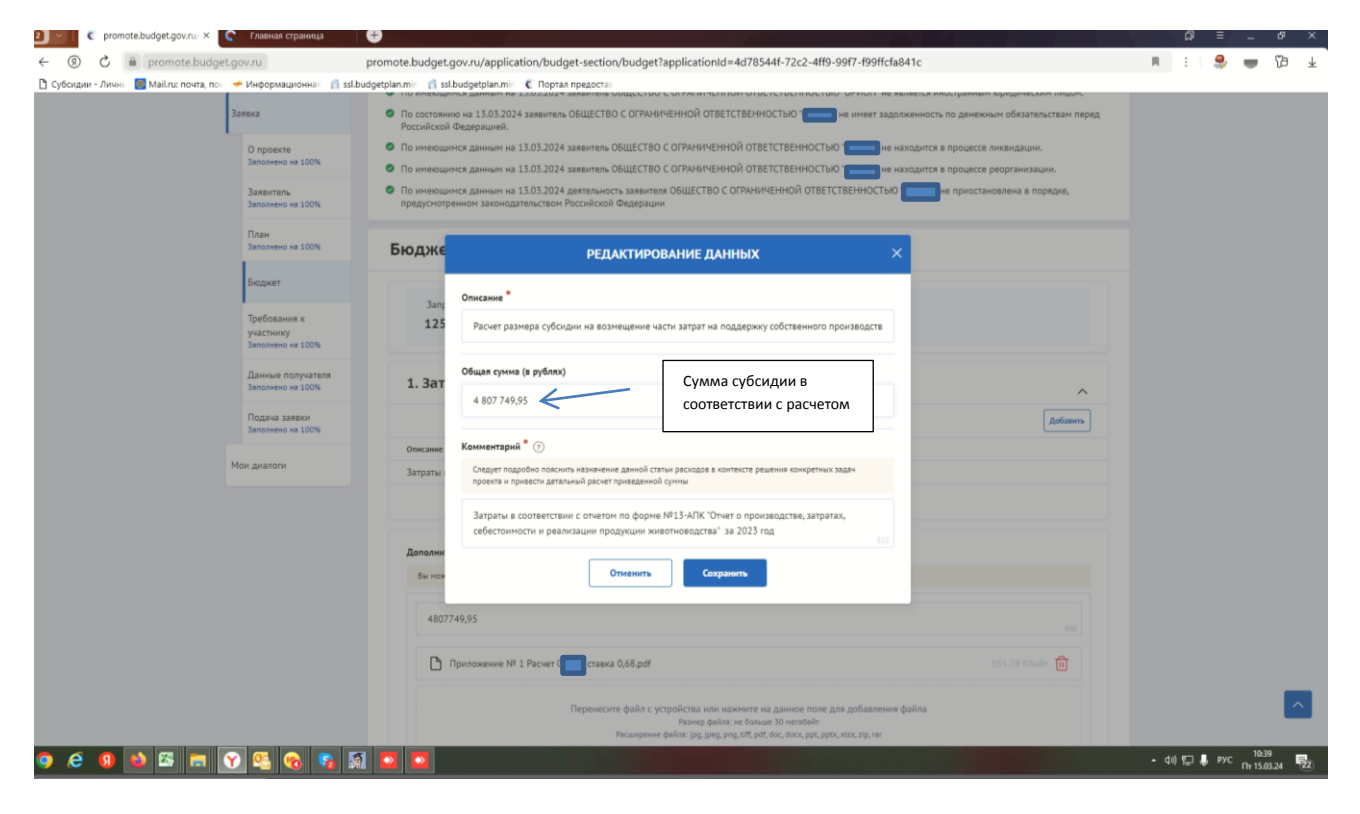

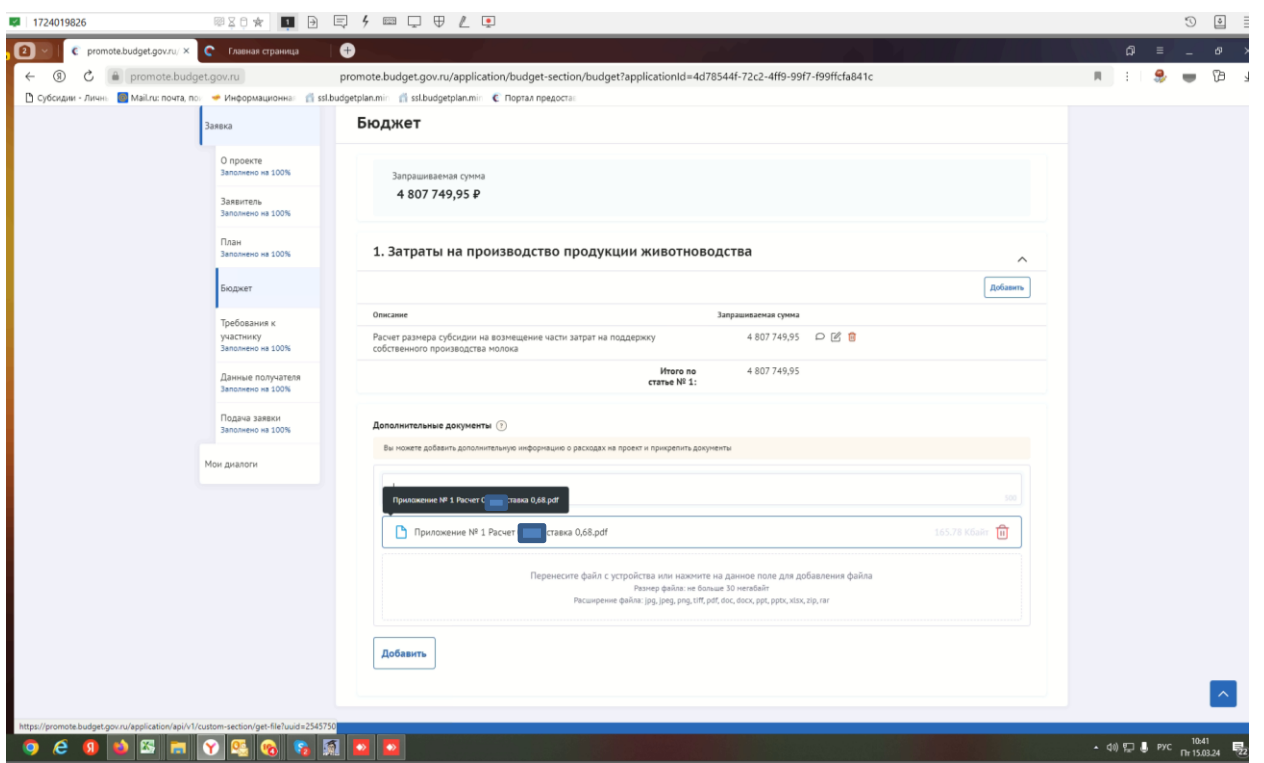

В последней вкладке нажимаем «Подать заявку» - формируется визуализация документа, проверяем и нажимаем «Отправить»

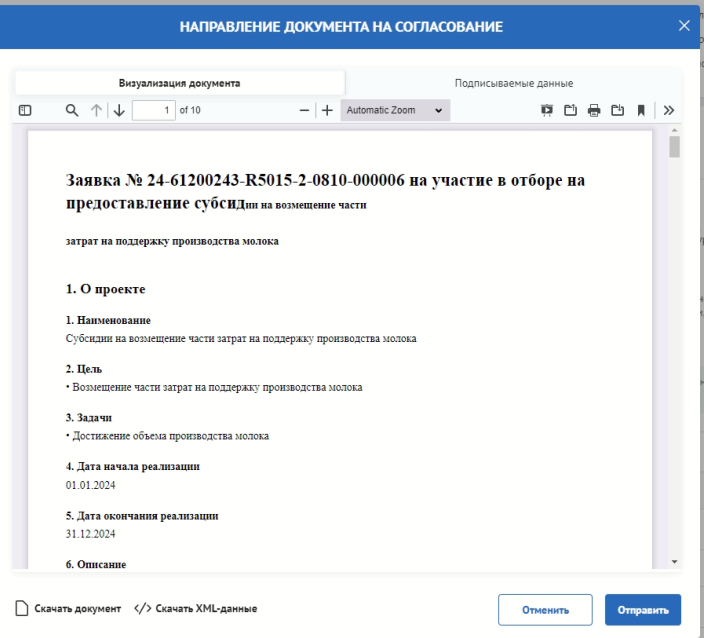

Выбираем сертификат подписанта, КОТОРЫЙ В ЗАЯВЛЕНИИ

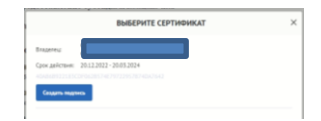

Нажимаем «Создать подпись»

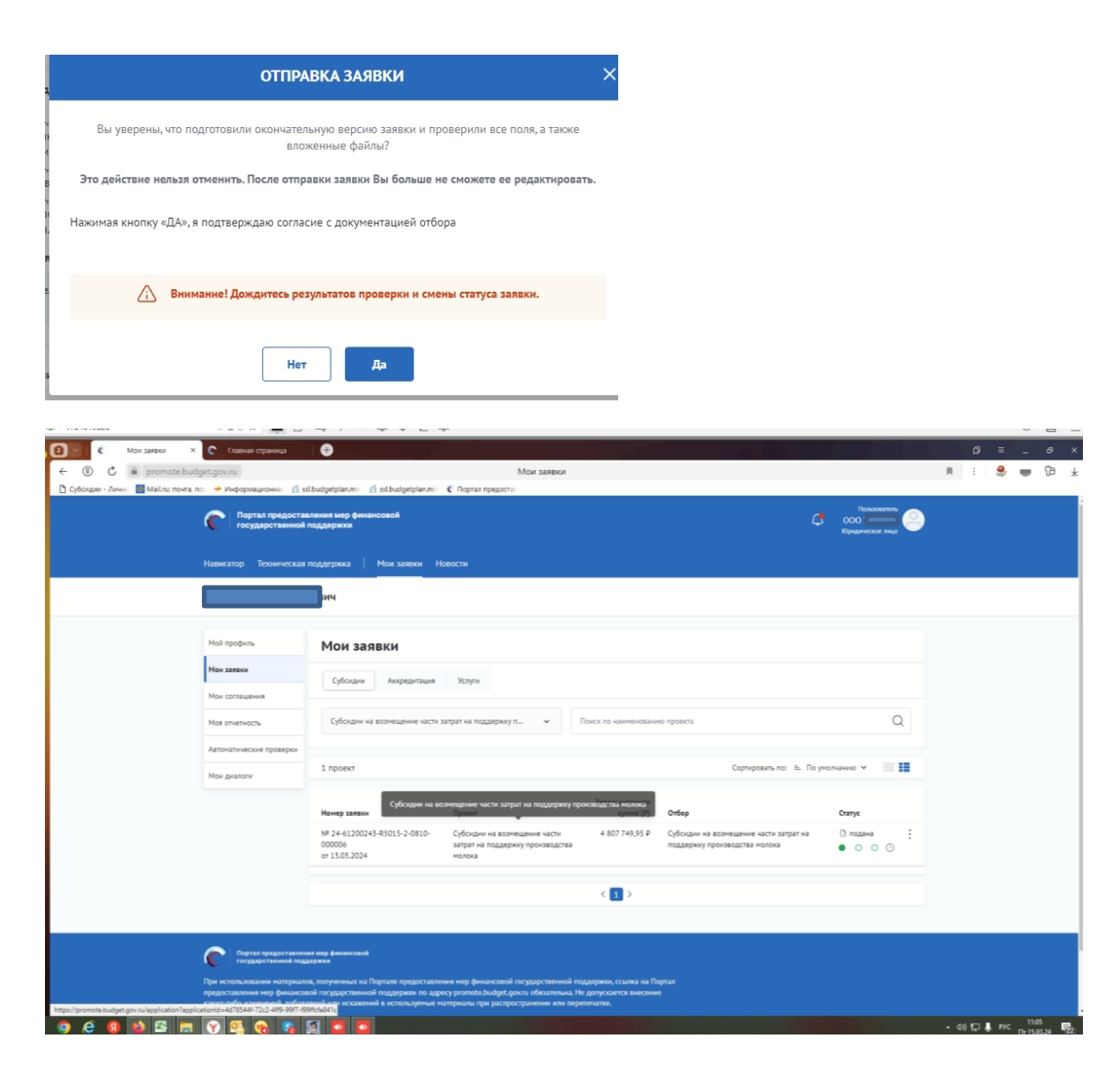

Убедитесь, что поменялся статус Заявки.